# **ZOOM** Using Zoom at KU – iOS Mobile Device

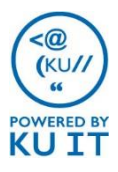

## Install the Mobile App:

- 1. Open the **App Store**.
- 2. Search for and install **Zoom Cloud Meetings app** at no cost.

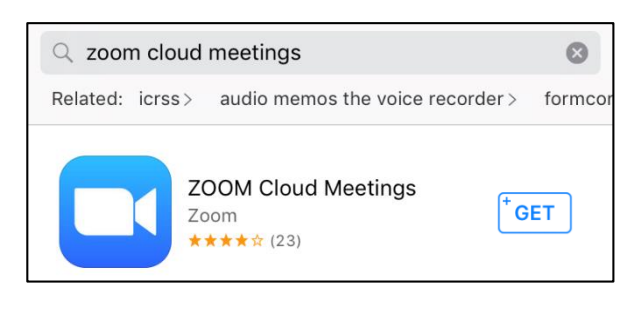

## Join a Meeting:

- 1. Open the **Zoom** app.
- 2. Choose **Join a Meeting**.
- 3. Enter the **Meeting ID**. Note: The meeting ID can be found in the meeting invitation. Or, if you are a host, you can sign in to [kansas.zoom.us t](https://kansas.zoom.us/)o view meeting information.
- 4. Type your **full name**.
- *5. Optional:* Select audio and video join options.

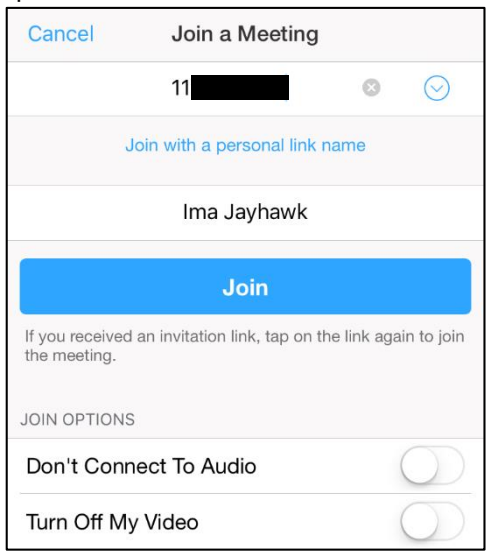

6. Tap **Join**.

### Sign in:

- 1. Open the **Zoom** app.
- 2. Select **Sign In**.
- 3. Choose **Sign in with SSO**.

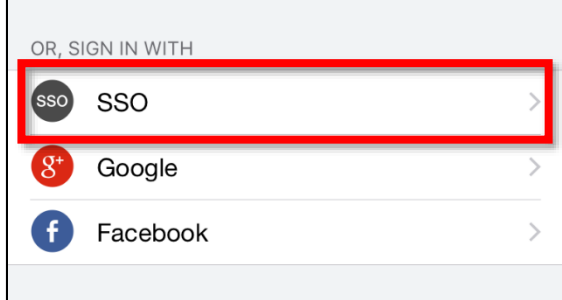

### 4. Enter **kansas.zoom.us**.

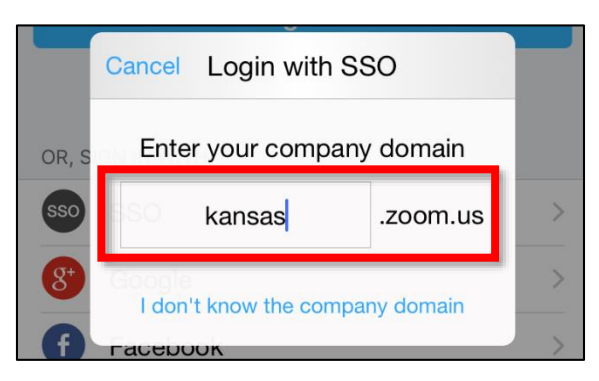

- 5. Tap **Go**.
- 6. Select **Open** to open the Zoom app.
- 7. Enter your KU Online ID and password when prompted.

### Audio & Video:

#### **To Mute or Unmute your audio:**

1. Tap the Microphone icon in the bottom bar.

### **To turn your video on or off:**

1. Tap the Video icon in the bottom bar.

Note: If you do not see the audio and video icons, tap the screen.

## Schedule a Meeting:

- 1. Sign in to the Zoom mobile app using SSO.
- 2. Tap **Start or Schedule a Meeting**.
- 3. Choose **Schedule Meeting**.
- 4. Title the meeting.
- 5. Set the start time and duration.
- **6. Optional:** 
	- Set a repeating meeting.
	- Adjust video and audio options.
		- Set additional meeting options.
- *7. Best Practice:* Select **Join Before Host** to allow meeting attendees to join the meeting before a host arrives.
- 8. Select **Done**.
- *9. Optional*: Send the meeting invitation information to attendees.
- 10. View meetings under **Upcoming Meetings**.

## Host a Meeting:

### **Manage Participants**

- 1. Tap the **Participants** icon from the bottom menu. Here you can:
	- See all attendees.
	- Invite additional attendees.
	- Start a chat with all or individual attendees.
	- Mute/Unmute all attendees.

### **Share Content**

- 1. Tap **Share Content** from the bottom menu. You can choose to share:
	- Photos from your photo library.
	- Website URL
	- Items from OneDrive for Business and more

## **Additional Meeting Options**

- 1. Tap **More** in the bottom menu to:
	- Lock the meeting space
	- Restrict sharing to only hosts
	- Mute attendees upon entry (recommended)
	- Play Enter/Exit Chime (not recommended).
	- Set chat options.

## Note: If you do not see the icons in the bottom menu, tap the screen.

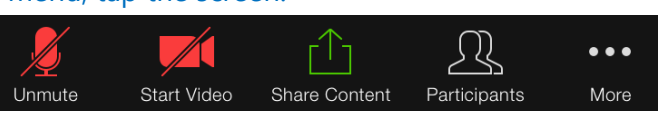

Start a Scheduled Meeting:

- 1. Sign in to the Zoom mobile app using SSO.
- 2. Tap **Start or Schedule a Meeting**.
- 3. Select **Upcoming Meetings**.
- 4. Tap **Start** next to the meeting you want to begin.

## Start an Impromptu Meeting:

- 1. Sign in to the Zoom mobile app using SSO.
- 2. Tap **Start or Schedule a Meeting**.
- 3. Tap **Start a Meeting.**
- 4. Tap **Participants**.
- 5. Choose **Invite**.
- 6. Select a method to invite others to the meeting room (for example: by email or by inviting a videoconferencing unit).

## End or Leave a Meeting:

- 1. Tap **End** in the upper right-hand corner of the screen. Select from:
	- **Leave Meeting** to allow attendees to continue meeting without you note: you will need to assign another host under the **Participants** icon before leaving.
	- **End Meeting** to end the meeting for all hosts and attendees.

## Safe Driving Mode:

Swipe right within the meeting to enter the Safe Driving mode.

Using this mode will limit the number of meeting options available, mute your microphone, and disconnect your video.

**Tap to speak** to unmute your microphone. When finished, tap **Done Speaking** to mute.

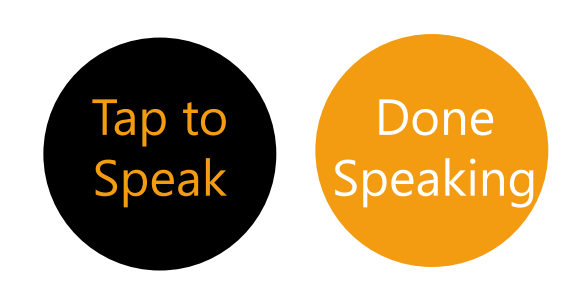